# **お客様フォルダのご利用の手引き**

# **(昇降機)**

この「ご利用の手引き」では、昇降機確認申請の事前審査における「お客様フォルダ」 の利用方法、本申請への移行までの過程をご案内します。

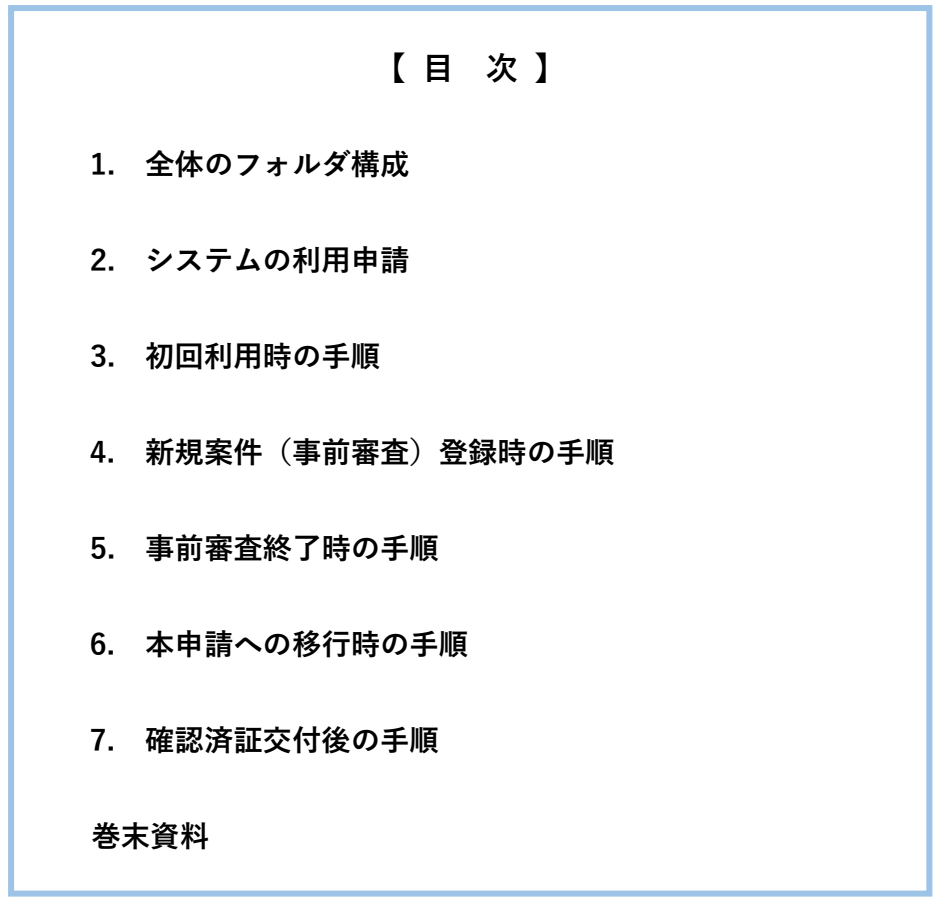

事前審査のための「お客様フォルダ」は、ファイル共有サービス(Direct Cloud)を利用したサービスです。

#### **昇降機の事前審査(電子申請)に関するフロー**

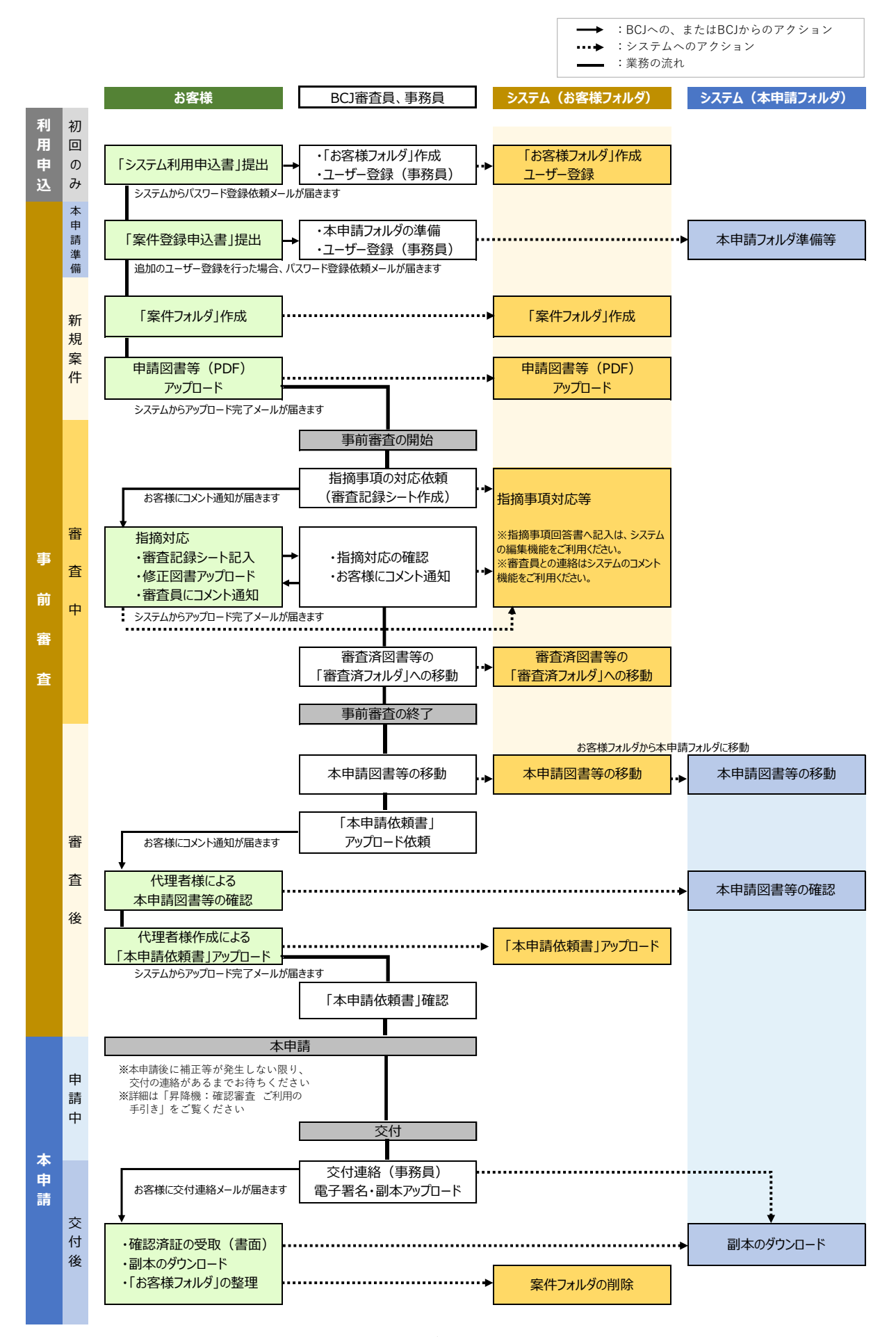

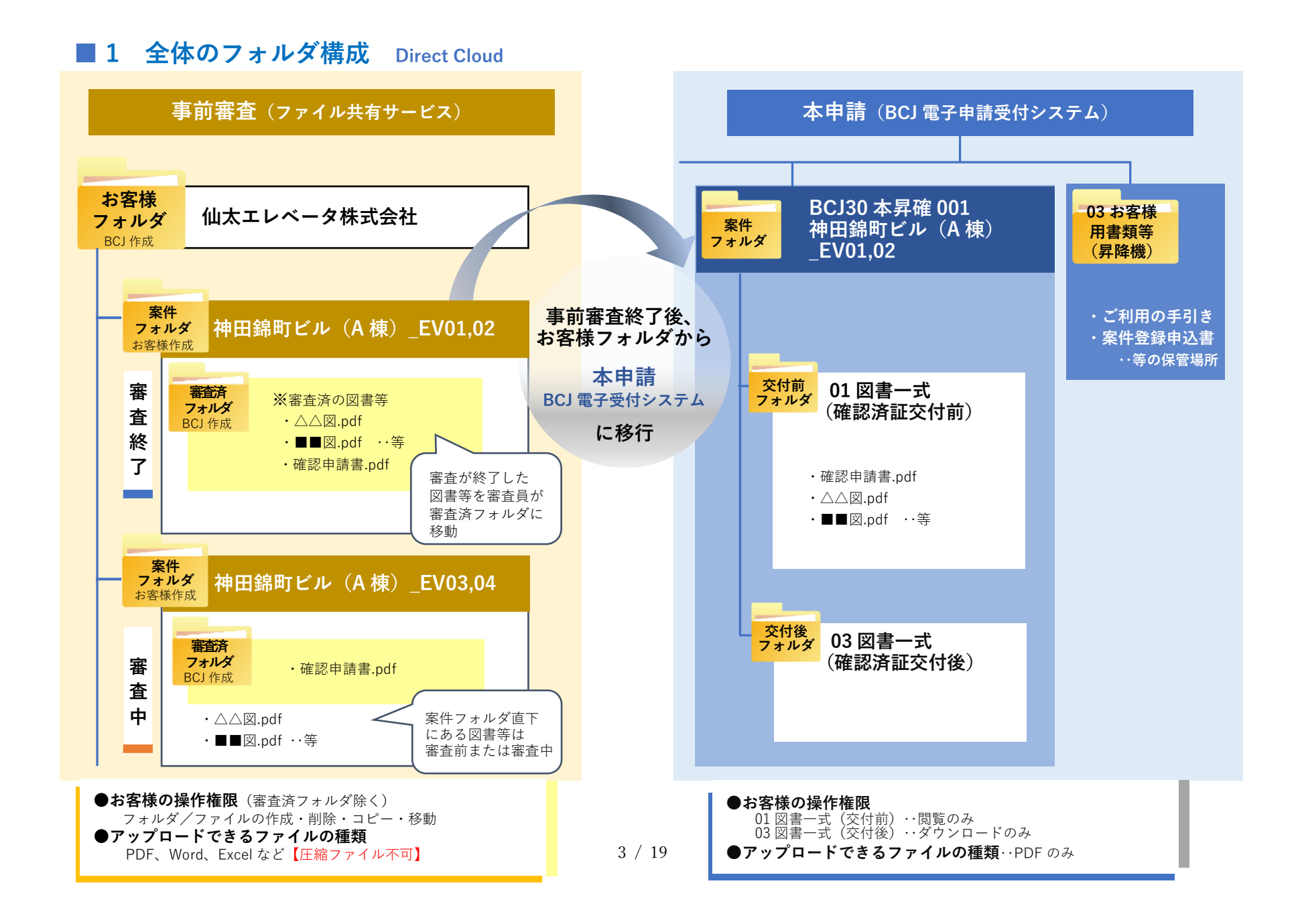

# **■2 システム利用の申込**

- ・BCJ は昇降機メーカー様ごとに「お客様フォルダ」を作成します。
- ・システムの利用にあたり、「BCJ システムお客様フォルダ利用申込書(以下、「利用申込 書」という。)」をご提出ください。
- ・「利用申込書」は、システム利用申込時に1回のみご提出いただきます。(本申請を行う ための「案件登録申込書」は申請ごとにご提出いただきます。)
- ・本社・支社ごとに「お客様フォルダ」のご利用を希望される場合は、本社・支社ごとに 「利用申込書」をご提出ください。
- ・「利用申込書」のご提出をもって、「BCJ システムお客様フォルダ利用規約」をご承諾い ただいたものとします。

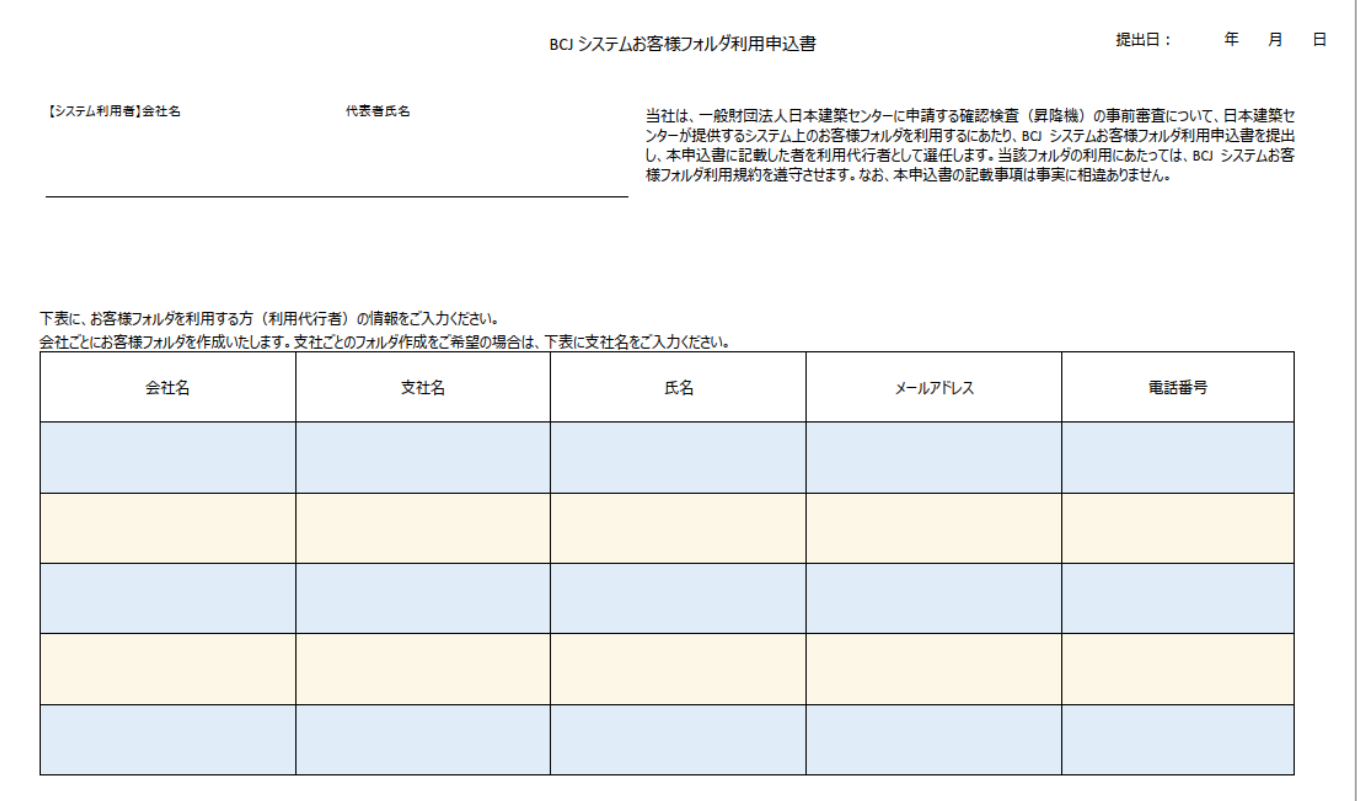

## **■3 初回利用時の手順**

- ・BCJ は「利用申込書」の提出を受け、システムに担当者様を登録します。登録手続き後、 システムから届くパスワード登録依頼の通知メールを確認し、24 時間以内にパスワード を登録してください。
- ・パスワードの登録方法およびログインの方法は、巻末資料「■Direct Cloud ご利用開始の 手続き」、「■パスワード登録からログインまで」をご参照ください。
- ・BCJ は「利用申込書」の提出を受け、システムに「お客様フォルダ」を作成します。シス テムから届く『共有フォルダにファイル(利用申込書)がアップロードされた』旨の通知 メールをもって、「お客様フォルダ」の作成手続きが完了したことの連絡とします。
- ・システムにログインし、①個人設定および②閲覧の確認をしてください。

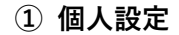

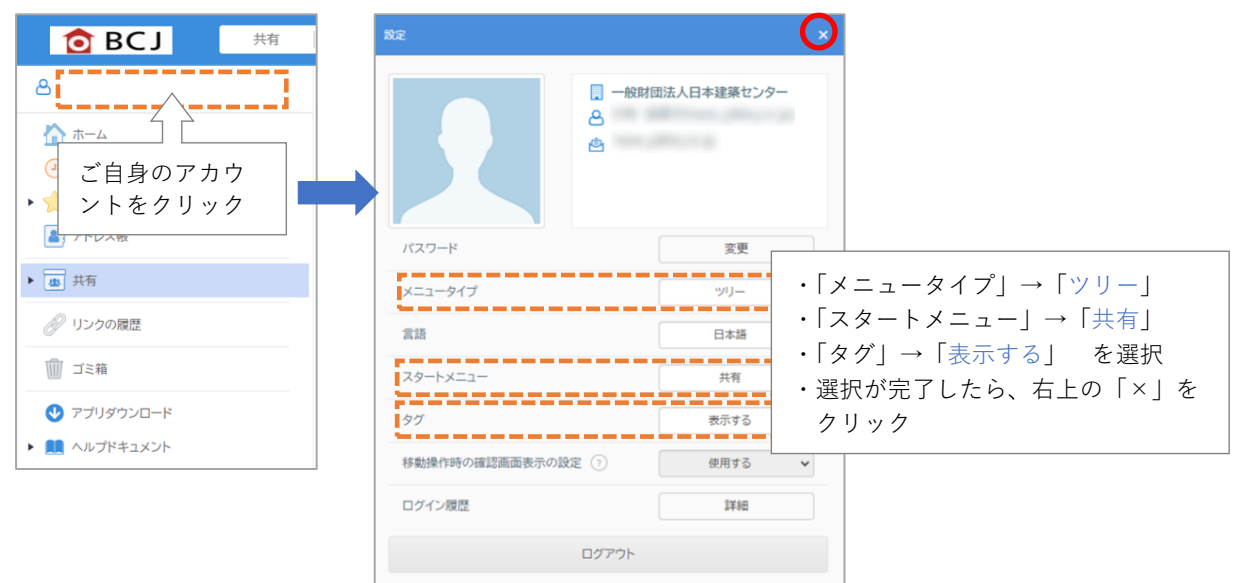

### **② 「お客様フォルダ」が閲覧できるかの確認**

「共有」をクリックし、「お客様フォルダ」等を閲覧できるか確認してください。

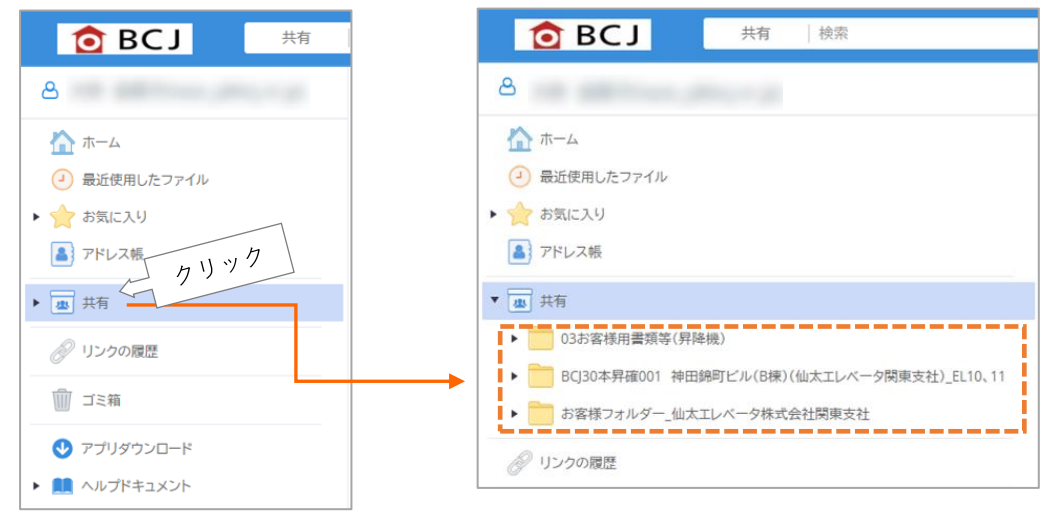

5 / 19

# **共有フォルダの内容**

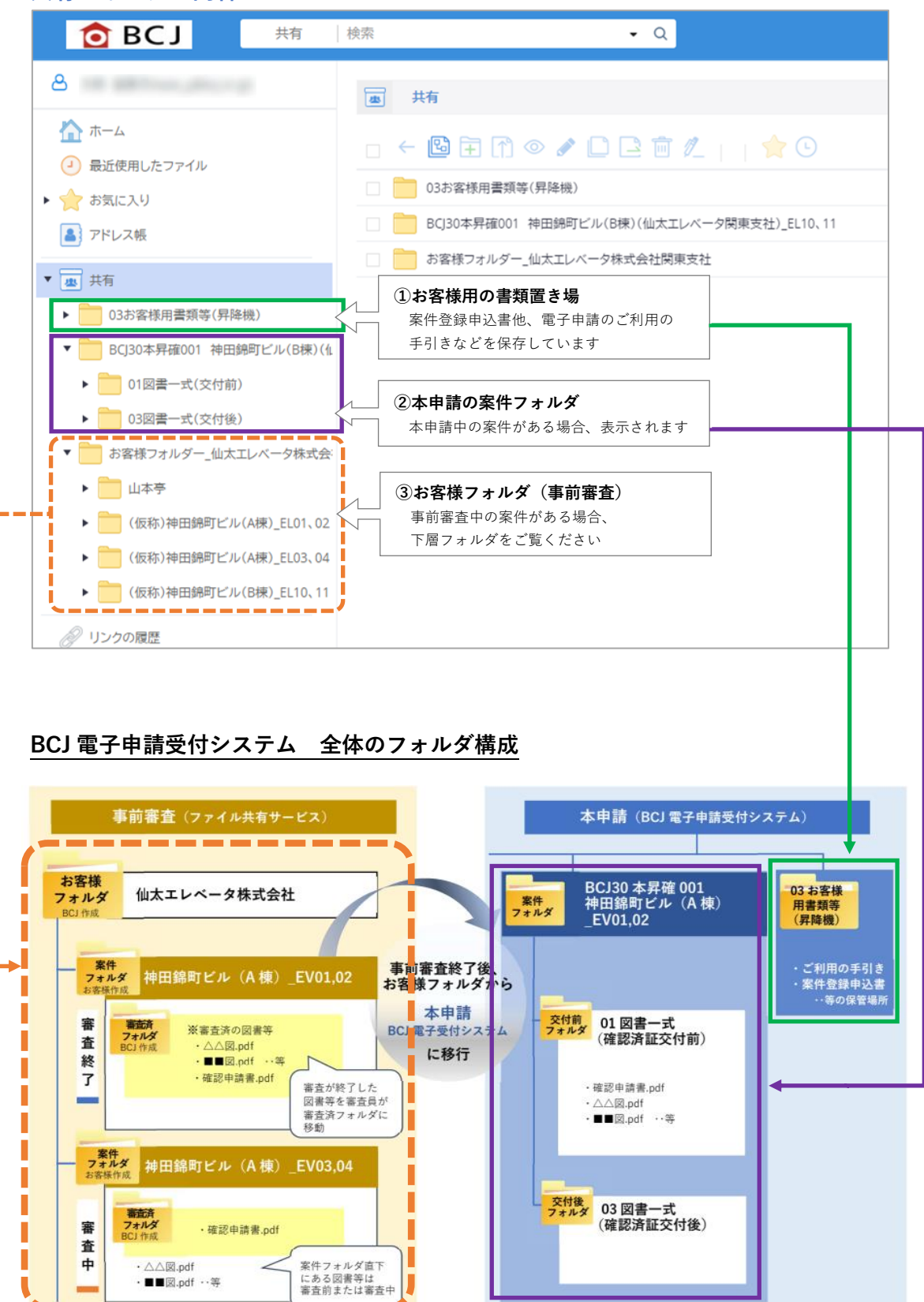

### **■4 新規案件登録時の手順(事前審査)**

#### **お客様の操作権限**

- ・お客様は登録された「お客様フォルダ」内でのみ、以下の操作が可能です。 フォルダ・ファイルの作成、削除、コピー、移動、名称の変更、Word の編集 等 ※上記によらず、「審査済フォルダ」では閲覧のみ、「審査記録シートフォルダ」では、 閲覧および編集のみの操作が可能です。
- ・異なる「お客様フォルダ」にファイルをコピーするなどの、「お客様フォルダ」を超えた 操作をすることはできません。
- ・お客様自身が、新たなお客様をシステムに登録することはできません。追加の登録をご希 望の場合は、BCJ にお問合わせください。

#### **案件登録申込書の提出**

・BCJ は「案件登録申込書」の提出をうけ、本申請に備えて本申請フォルダの準備をします。

・事前審査のために「お客様フォルダ」内に「案件フォルダ」を作成した後、できるだけ早 く「案件登録申込書」を提出してください。円滑な事務手続きにご協力ください。

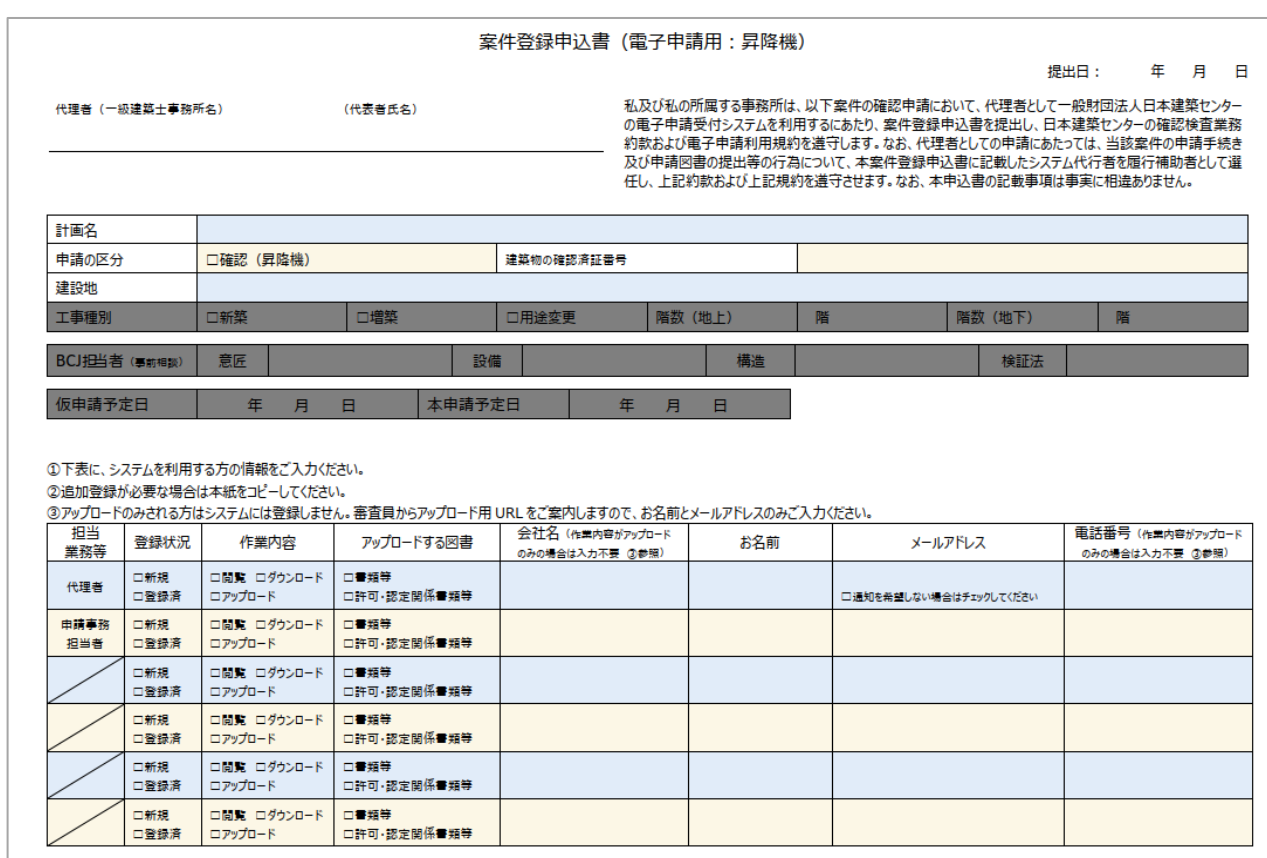

### **(a) 「案件フォルダ」を作成**

新規案件の「案件フォルダ」を「お客様フォルダ」内に作成します(1申請につき1フ ォルダ)。

### **① 「新規フォルダ作成ボタン」をクリック**

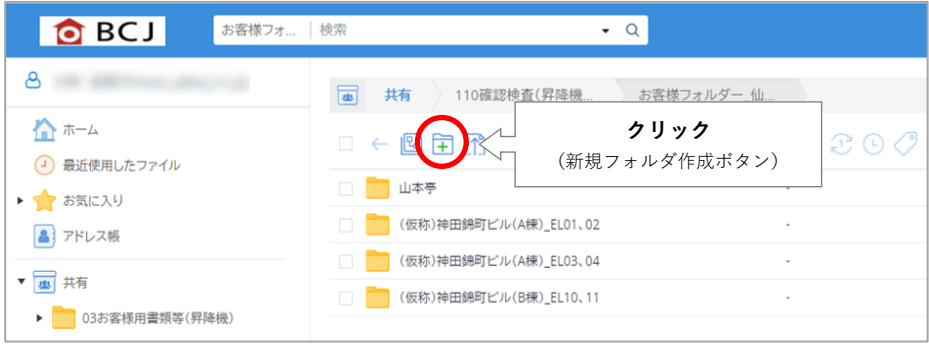

## **② フォルダ名を付ける**

新規フォルダの作成画面で、フォルダ名を入力し「作成」をクリックしてください。

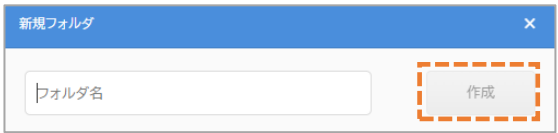

#### **フォルダの名付けルール**

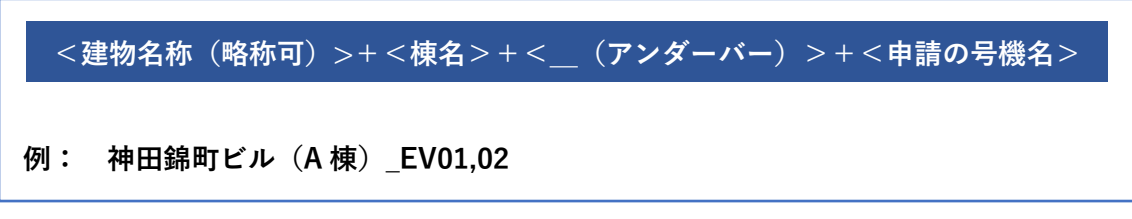

- ・フォルダ名の表示幅が短いので、建物名称は案件を特定できる範囲で省略してください。
- ・建築物が複数棟あり、それぞれについて申請がある場合は、フォルダ名の「建物名称」の 後に「棟名」を加えてください。
- ・号機名がある場合は入力してください。複数の号機がある場合は「,(カンマ)」もしくは 「・」で区切ってください。

### **ファイルの名付けルール**

・申請図書等のファイルは、巻末の「ファイル作成ガイド」をご確認のうえ、名付けしてく ださい。

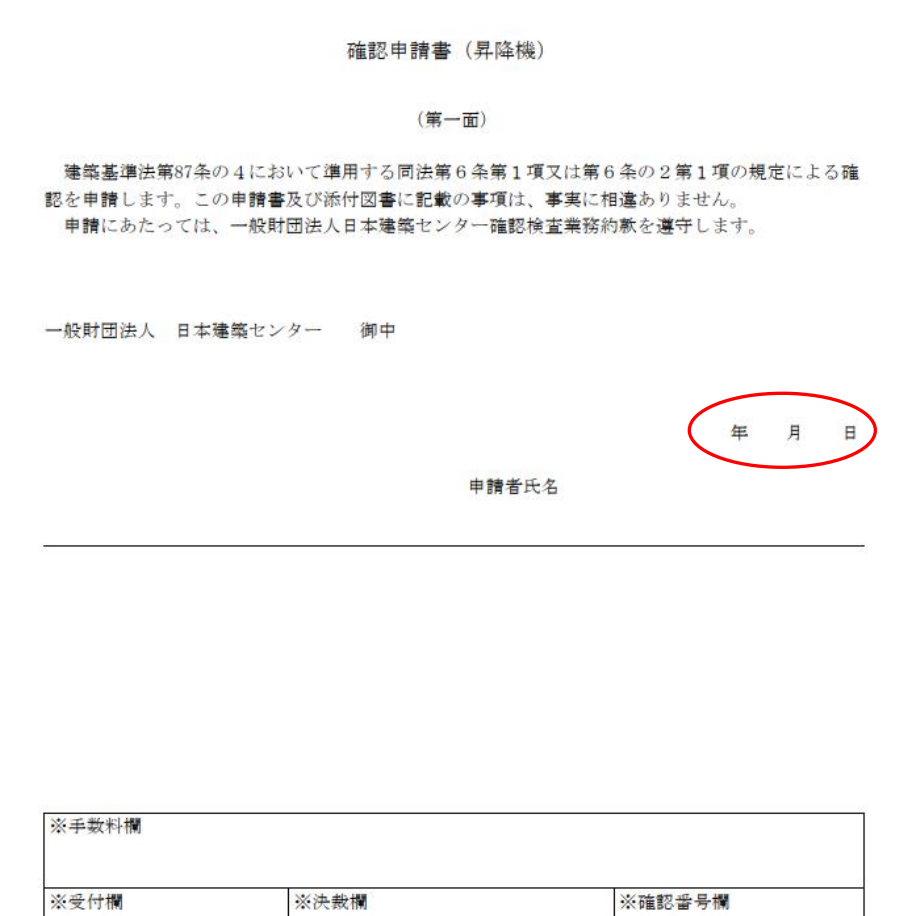

### **確認申請書 第一面の赤枠内の申請日の記入について**

事前審査時に、本申請を予定している日付を入力しアップロードしてください。 (本申請移行時に、アップロードする日付と赤枠内の日付に、二営業日を超えた相違 が生じた場合は、日付を修正した後、確認申請書と「本申請依頼書」を、お客様 フォルダ直下にアップロードしてください。)

**③ 申請図書等を案件フォルダにアップロードする**

#### **アップロードに伴う通知メール**

- ・システムにファイルをアップロードする都 度、フォルダに紐づいた登録者全員に通知 メールが送信されます。
- ・通知メールが煩わしい場合、複数ファイル をまとめてアップロードすることにより、 通知メールを減らすことができます。
	- **※通知メールの下部に「※配信停止をご希望の 場合は、ログイン後に[設定]画面の[通知 メール] で「受信しない」を選択してくださ い。」とありますが、この設定変更はできません。**

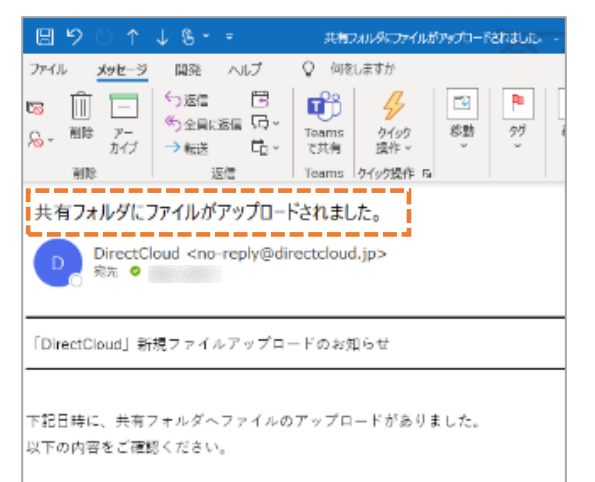

#### **まとめてアップロードする方法(1)**

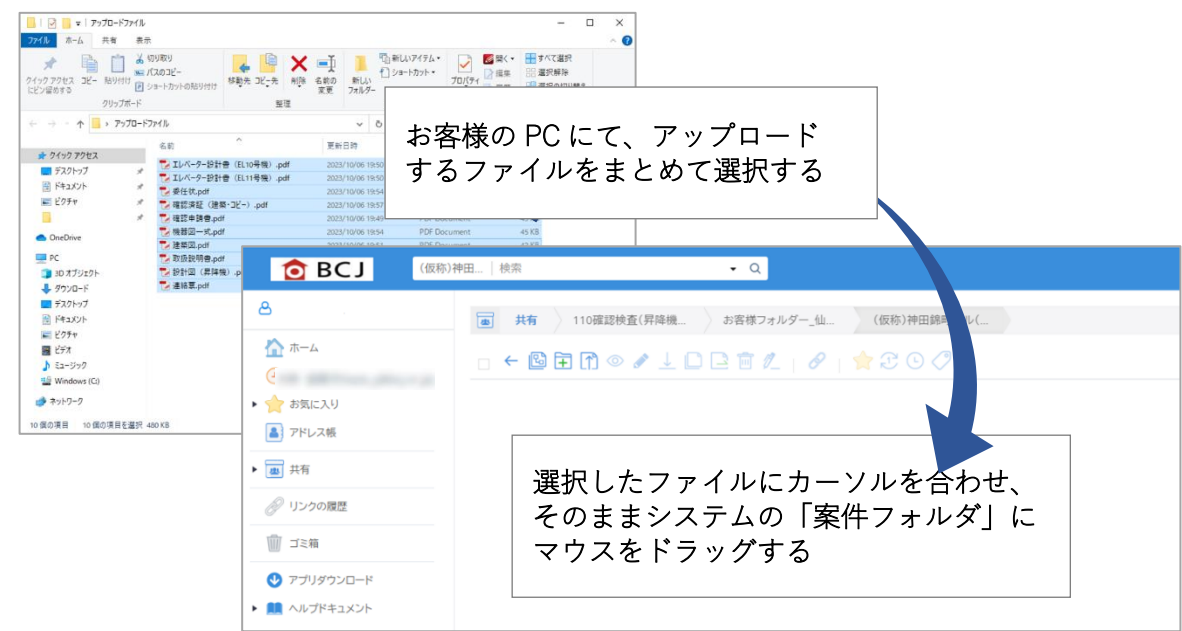

#### **まとめてアップロードする方法(2)**

お客様の PC に、上記(a)②で作成した「案件フォルダ」と同一名称の「フォルダ」を作 成して申請図書等を保存し、フォルダごとシステムの「お客様フォルダ」にアップロードす ることでも、まとめてアップロードすることが可能です。

#### **その他**

お客様がご利用しているメールアプリで受信メールの振り分けルールを設定することでも、 煩わしさを緩和することができます。参考: Outlook の受信ルール作成(「03 お客様用書 類等」)

#### **(b) 審査開始 → 審査記録シートによる質疑対応**

#### **① 質疑対応依頼のコメントを確認する**

- ・審査開始後、審査員が審査上の質問や確認事項等について、システムのコメント機能 を利用してお客様に質疑対応を依頼します。
- ・質疑対応依頼の通知メールが、登録したメールアドレス宛てに届きましたら、システ ムにログインし、審査記録シートの質疑内容を確認してください。

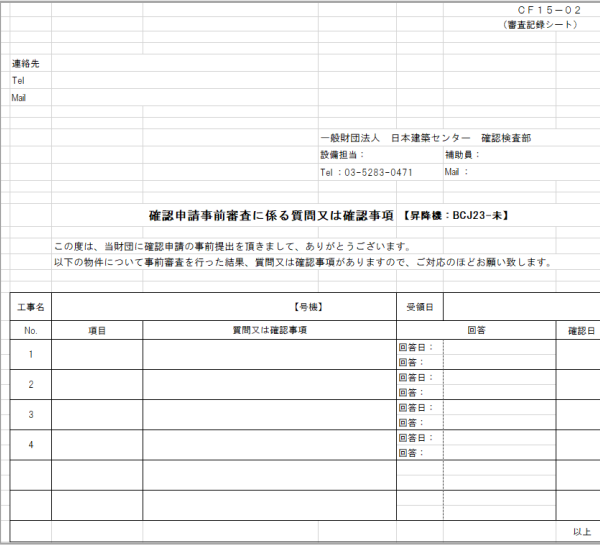

**※コメントが付いたファイルの 削除にはご注意ください。フ ァイルの削除により、コメン トの履歴が消去されてしまい ます。**

#### **② 修正後の図書等をアップロードする**

- ・修正後の図書等のファイル名称は、更新状況が分かるように変更してください。
- 例: 修正前 EV001 確認申請書.pdf

修正後 EV001 確認申請書(01).pdf

#### **③ 審査記録シートに回答する**

- ·審査記録シート (Excel) はシステム上で直接編集し、回答してください。
- ・審査記録シートは「案件フォルダ」内の「審査記録シートフォルダ」に保存されて います。「審査記録シートフォルダ」内では、お客様は審査記録シートの編集、閲覧 のみの操作が可能です。

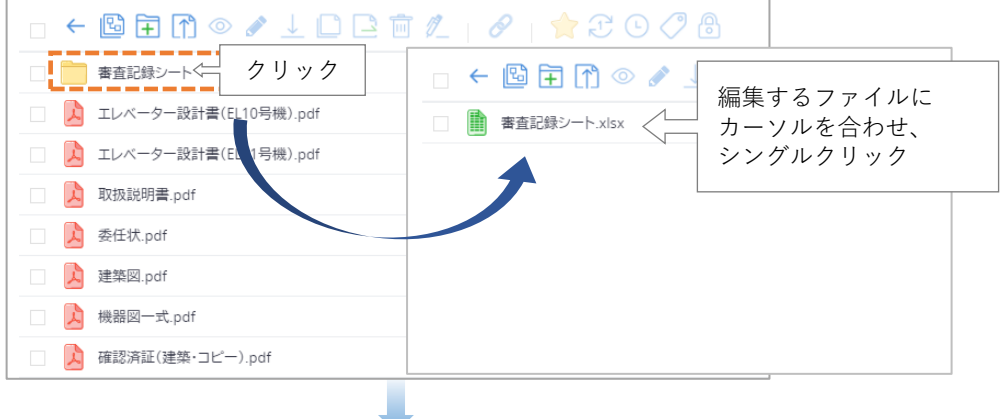

- ・タイトルバー左側の「編集」アイコンをクリックし、編集モードにしてください。
- ・保護がかかっているセルの編集はできません。
- ・保護がかかっていないセルを編集する際にも、エラー表示が出る場合があります。
- ・「F2」もしくはダブルクリックにより、入力・編集が可能です。

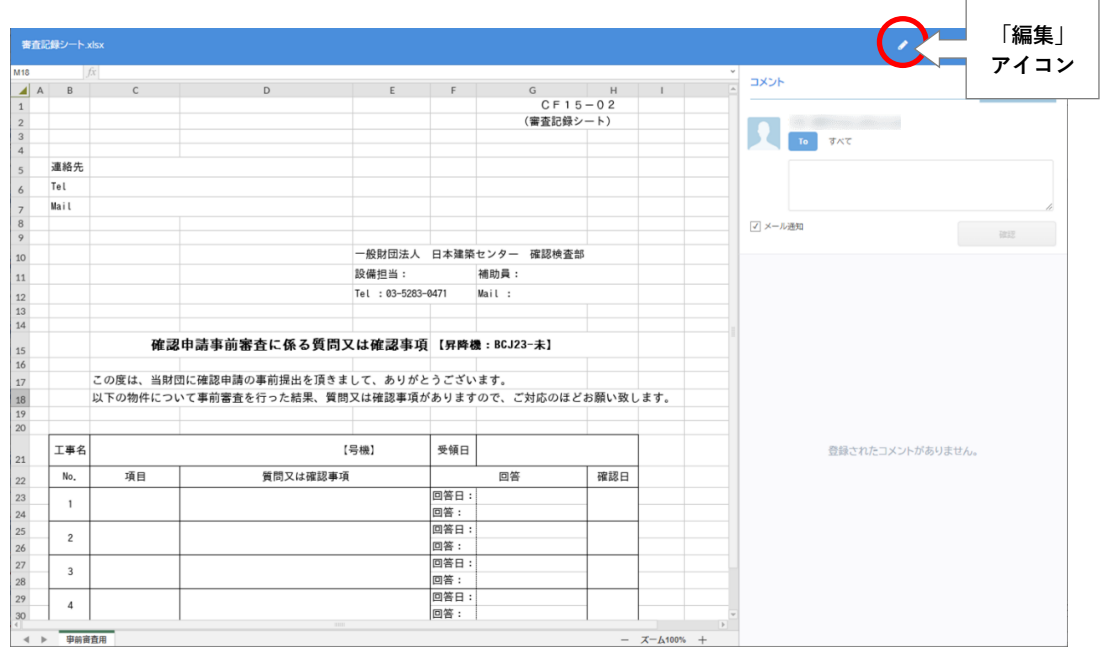

・編集が終了したら、ファイルを保存し、タイトルバー左側の「● (プレビューア イコン)」をクリックしてください。

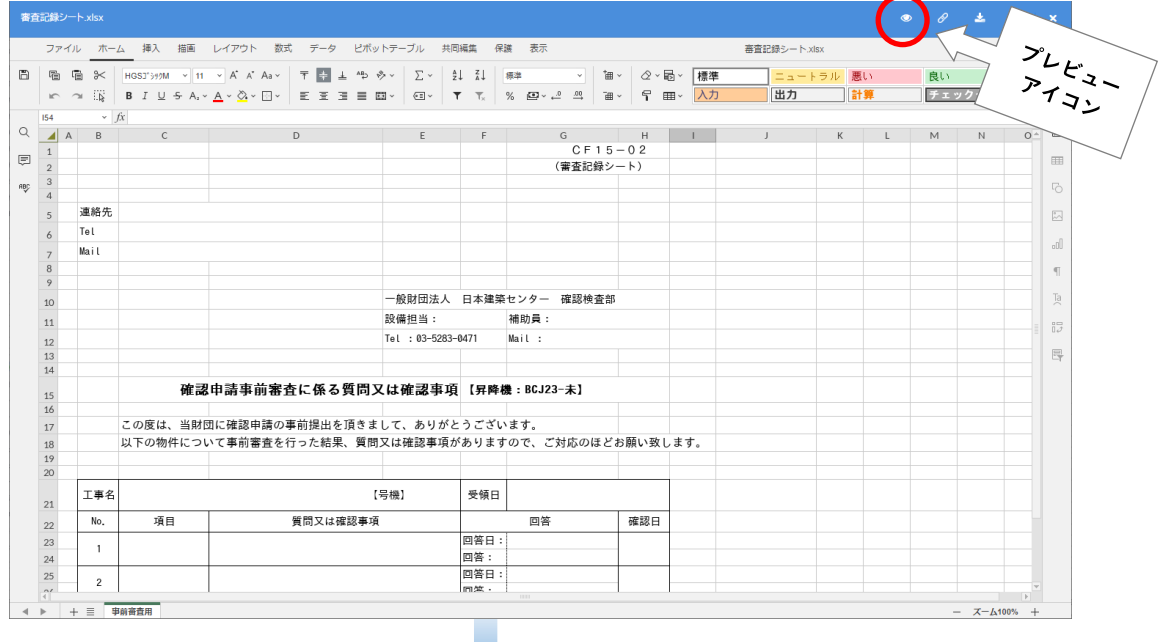

#### **④ 審査員に連絡する**

·「● (プレビューアイコン)」をクリックすると、画面右側にコメント欄が表示され ます。「コメント」を入力して、審査員に連絡してください。

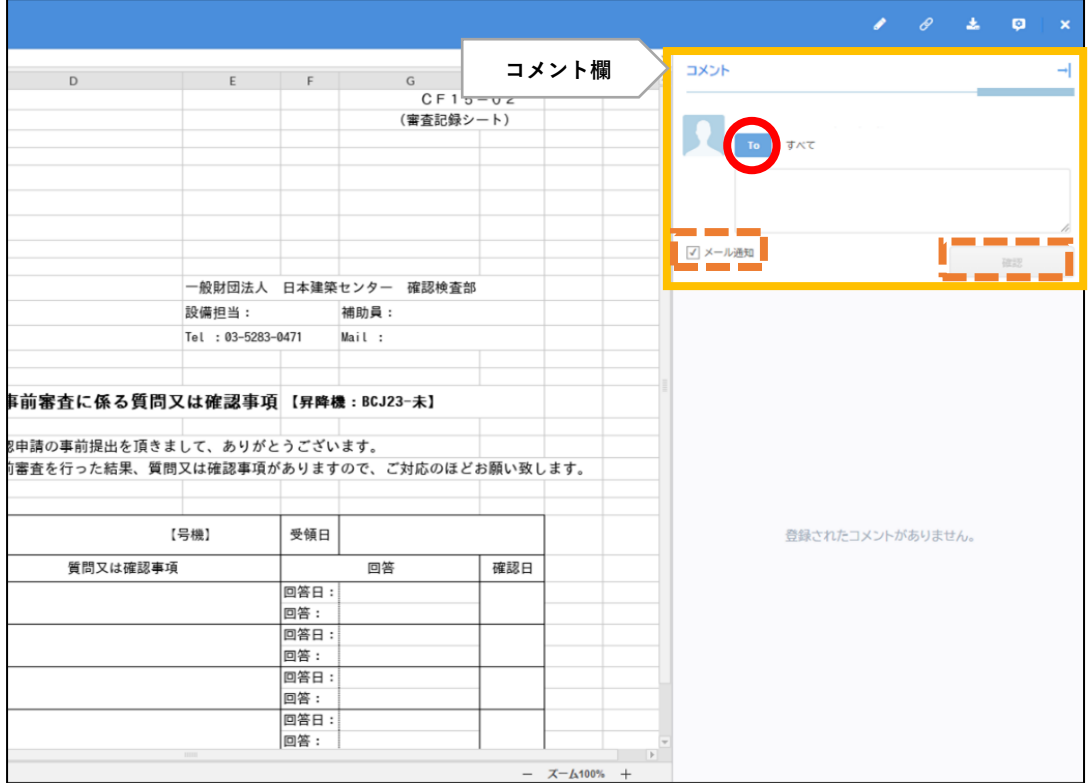

#### **コメントの入力方法および通知メールについて**

・「To」ボタンをクリックして審査員を選択し、コメントを入力してください。

- ・コメントを利用した通知メールには、「案件フォルダ」名が記載されません。案件を特 定しやすいように、コメントをする際は、必ず、本文中に案件名を入力してください。
- ・「メール通知」ボックスにチェックを入れ、「確認」ボタンを押すと、コメント通知メー ルが送信されます。
- ・「To」で審査員等を指定した場合でも、通知メールは案件に紐づけられた関係者全員に 届きます(システムの仕様です。ご了承ください)。「To」で審査員等を指定することで、 通知メール本文内に審査員名が記載され、誰にコメントを読んでもらいたいのか強調 することができます。

#### **■5 事前審査終了時の手順**

- ① 審査が終了した申請図書等のファイルは、審査員が逐次「審査済」フォルダに移動し ます。「審査済」フォルダ内では、お客様は申請図書等の閲覧のみが可能です。
- ② すべての審査が終了した後、審査員からお客様に、コメントにて「本申請依頼書・追 加補正依頼書」(以下、「本申請依頼書」という。)のご提出を依頼します。
- ③ **代理者様**は、コメントによる通知メールが届いた後、「本申請フォルダ 」-「 案件 フォルダ | - 「01 図書一式 (確認済証交付前) フォルダ | 内の申請図書等がすべ て最終版であり、過不足がないことを確認してください。「01 図書一式(確認済証交 付前)フォルダ」内では、お客様は申請図書等の閲覧のみが可能です。

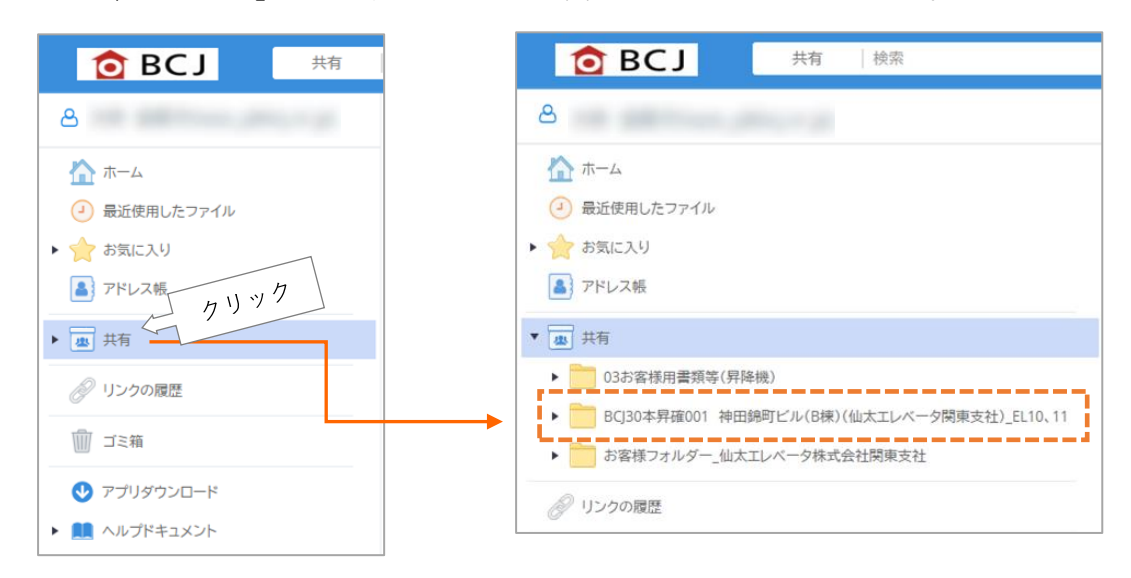

- ④ **代理者様**は③の確認の後、疑義がない場 合は「本申請依頼書」に必要事項を記載 のうえ、「お客様フォルダ」直下に「本申 請依頼書(PDF)」をアップロードしてく ださい。
	- ※「本申請依頼書」は、「03 お客様用書 類等 (昇降機) | フォルダよりダウンロ ードしてください。
	- **※同じ案件で複数号機を同時に本申請依 頼する場合、個別の号機名を記載する 事で、一枚の本申請依頼書の提出にて 複数申請の本申請依頼が可能となりま す**(別紙にて、任意書式での号機リストの 添付も可)**。**

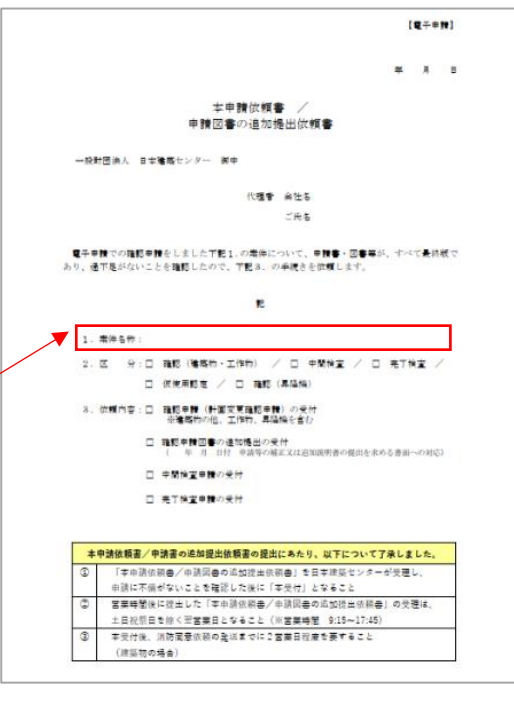

- ⑤ 確認申請書 第一面の申請日とアップロードする日付に、二営業日を超えた相違 が生じた場合は、日付を修正した後、確認申請書と「本申請依頼書」を、お客様 フォルダ直下にアップロードしてください
- ⑥ 「本申請依頼書」のアップロードを完了後、「コメント通知」にて審査員にご連 絡ください。

(例:「●●新築工事 EV8 号機 本申請依頼書をアップロードしました」) **その際、審査員および事務担当者を「to」に指定してください。**

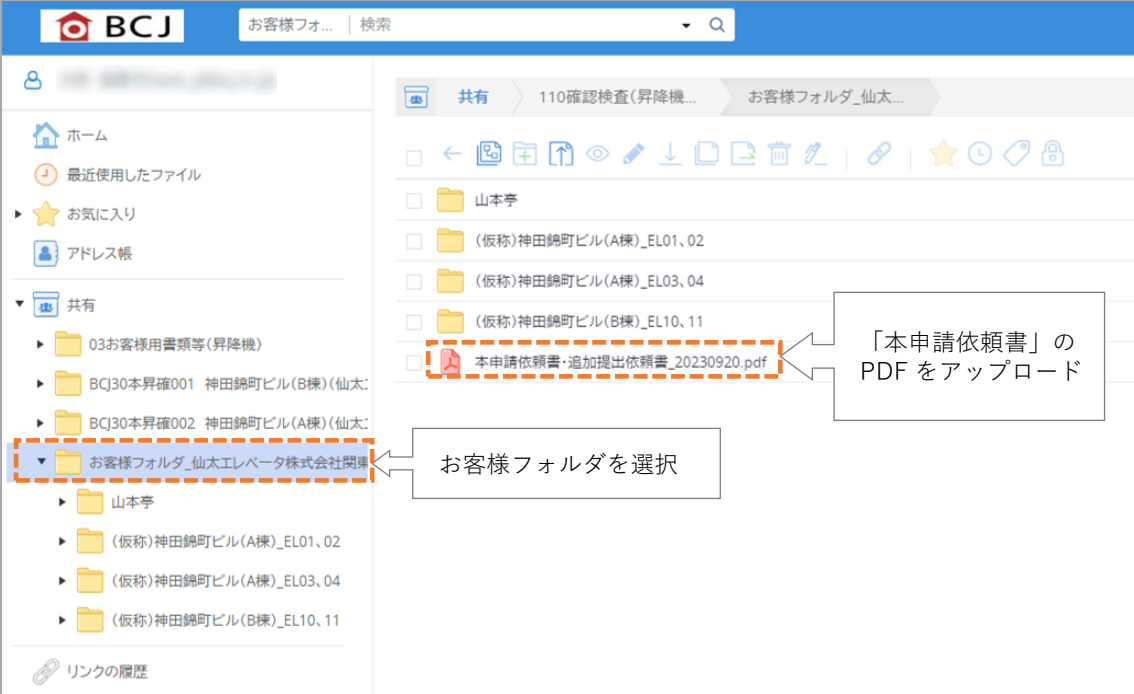

⑥ 「本申請依頼書」を審査員が確認して引受け可能と判断した後、審査員よりお客 様に引受けた旨の連絡をします。

#### **■6 本申請移行後の手順**

「電子申請受付システム(確認申請:昇降機)ご利用の手引き」をご覧ください。

### **■7 確認済証交付後の手順**

確認済証(書面)の交付後、副本をダウンロードする際に、併せて「お客様フォルダ」 内の「案件フォルダ」を削除してください。

# **【巻末資料】**

# ■ファイル作成ガイド・電子申請チェックリスト

### **ファイル作成ガイド**

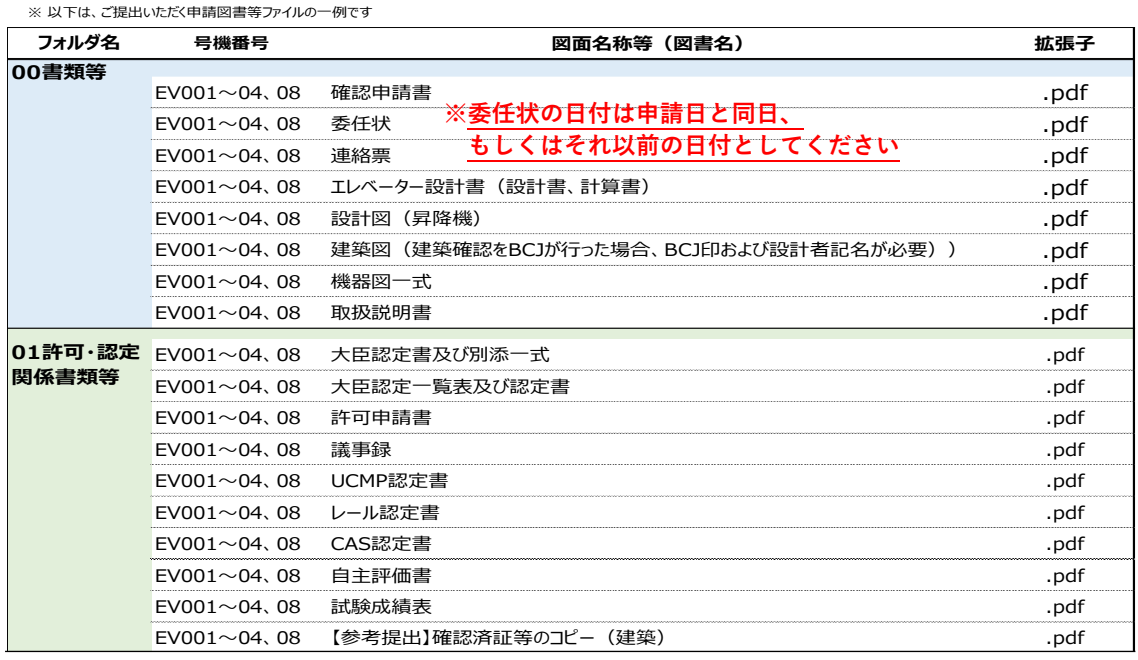

#### **※「電子申請受付システム 昇降機:確認審査 ご利用の手引き」より抜粋** 電子申請チェックリスト

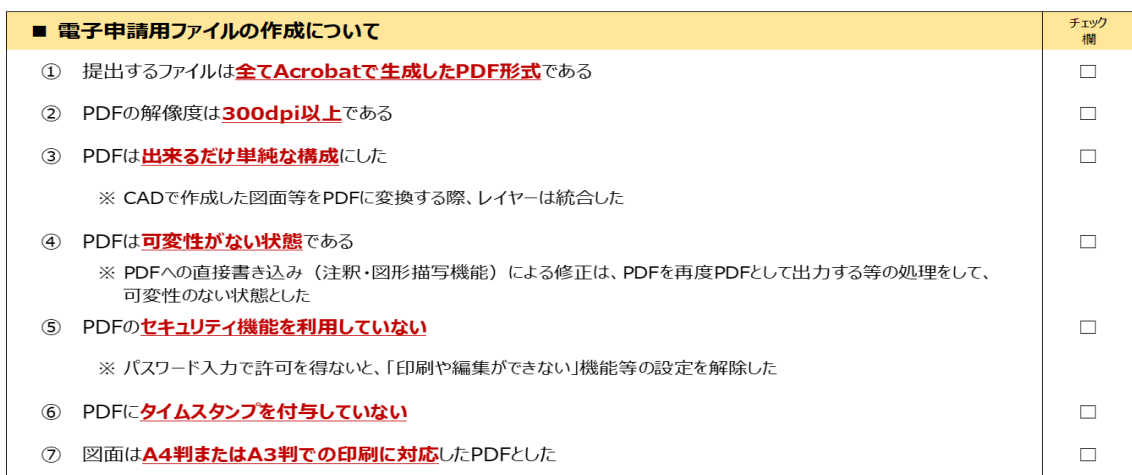

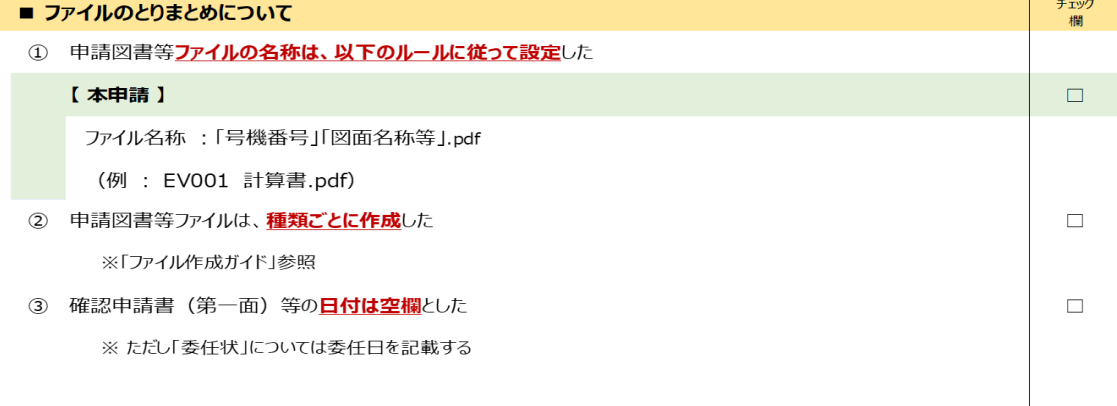

# **【巻末資料】**

■Direct Cloud ご利用開始の手続き

- ①「電子申請受付システム」を登録申請者様がご利用いただくには、ご利用者ご自身によ るパスワード登録が必要です。システムからパスワード登録の依頼メールが届きまし たら、**24 時間以内に**登録手続きを行ってください。 パスワード登録の依頼メール件名:「●●さん、パスワードを登録してください。
- ※24 時間以内にパスワードを登録できなかった場合は、本手引き巻末のお問合せ先にご 連絡ください。

※アップローダー様は、パスワード登録の手続きは不要です。

②依頼メール本文のパスワード登録用 URL をクリックし、システムのログイン画面でパ スワードを登録してください。

パスワードは BCJで管理しておりませんので、ご利用者様ご自身で適切に保管してく ださい。

※パスワードの有効期限は 1 年間です。

- ※確認済証交付後の副本ダウンロードの際にも、案件登録申込書に記載の ID(メールア ドレス)およびこのパスワードが必要です。
- ※パスワードを忘れた場合や有効期限が切れた場合は、ログイン画面で再登録をしてく ださい。
- ※連続して 5 回パスワード入力を間違えるとロックがかかります。ロックがかかった場 合は、電子申請担当者にご連絡ください。なお、解除手続きにはお時間をいただく場合 があります。
- ※システムに登録するお客様の個人情報は、確認検査に係る業務の実施および当財団の サービスに関する情報提供のために使用するとともに、個人情報保護法に基づいて適正 に管理いたします。
- ③本システムのログインページを、お使いのブラウザのお気に入りにご登録なさると、今 後のご利用がスムーズです。

ログインページ URL:

**https://bcjcloud.directcloud.jp/login**

# **【巻末資料】**

■パスワード登録からログインまで

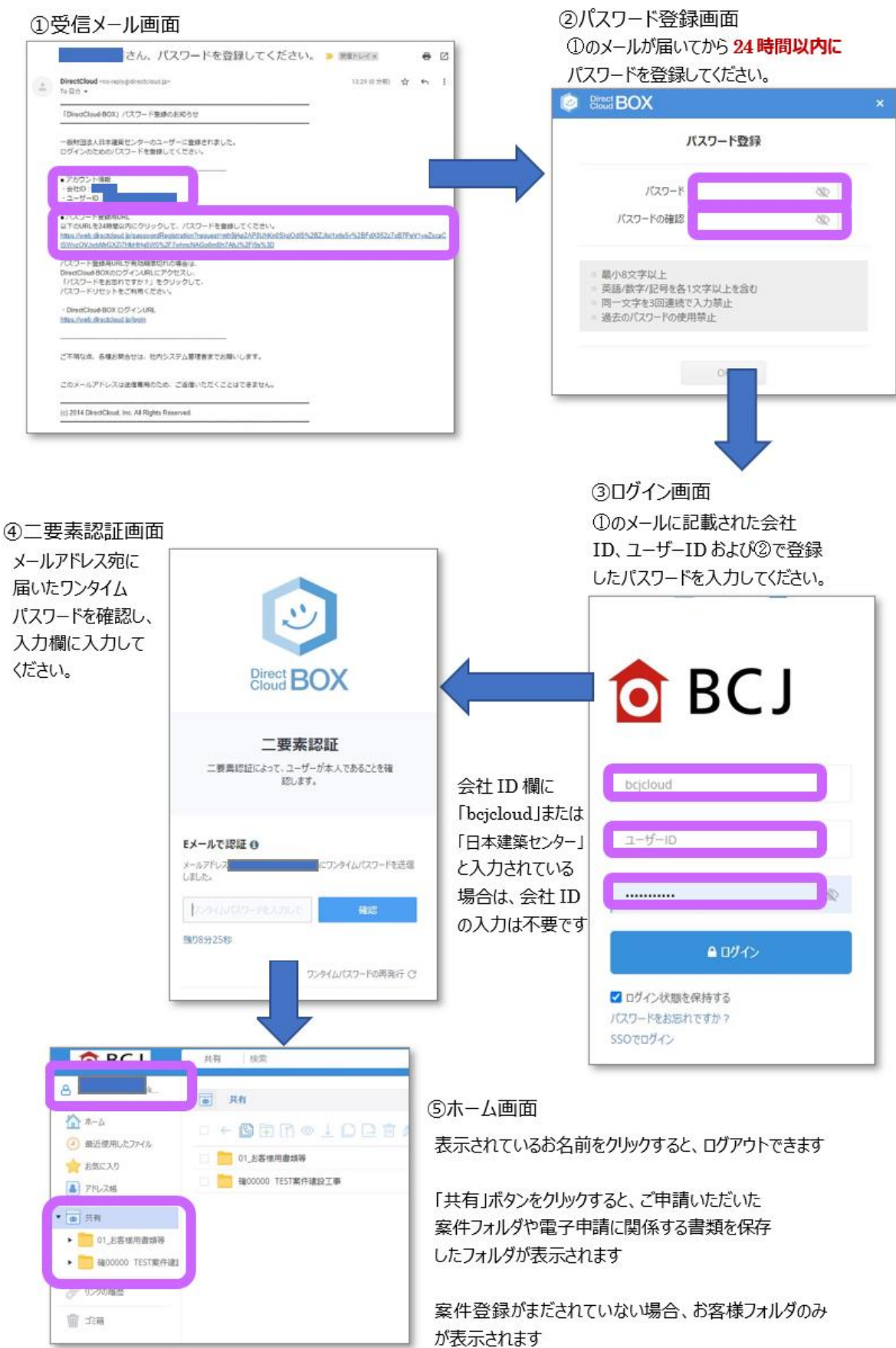

# **■ BCJ「電子申請受付システム」(昇降機) に関するお問い合わせ 一般財団法人 日本建築センター** 本部: 確認検査部 業務課 〒101-8986 東京都千代田区神田錦町 1-9 TEL 03-5283-0469 bcj\_kakunin@bcj.or.jp